上海第二工业大学实验室安全教育与考试系统

## 学生使用手册

# 一、系统登录

#### 登录方式一:电脑端

1、输入网址 <http://sspu.las.chaoxing.com/portal>, 自动跳至系统平台。

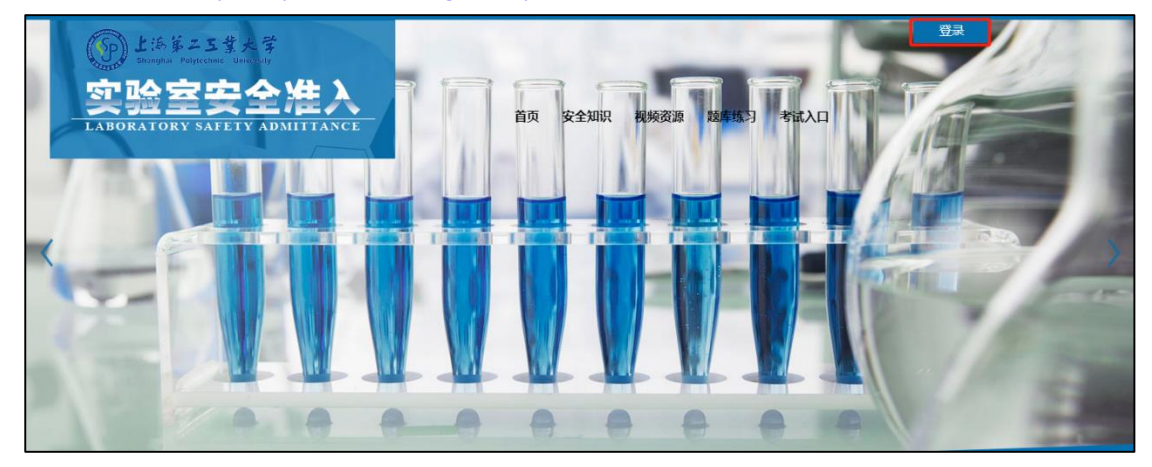

2、在上图所示的界面中,点击右上角"登录"按钮,在登录界面点击"新用户注册"按钮, 输入手机号并获取验证码,按相关要求设置密码后,单击下一步。

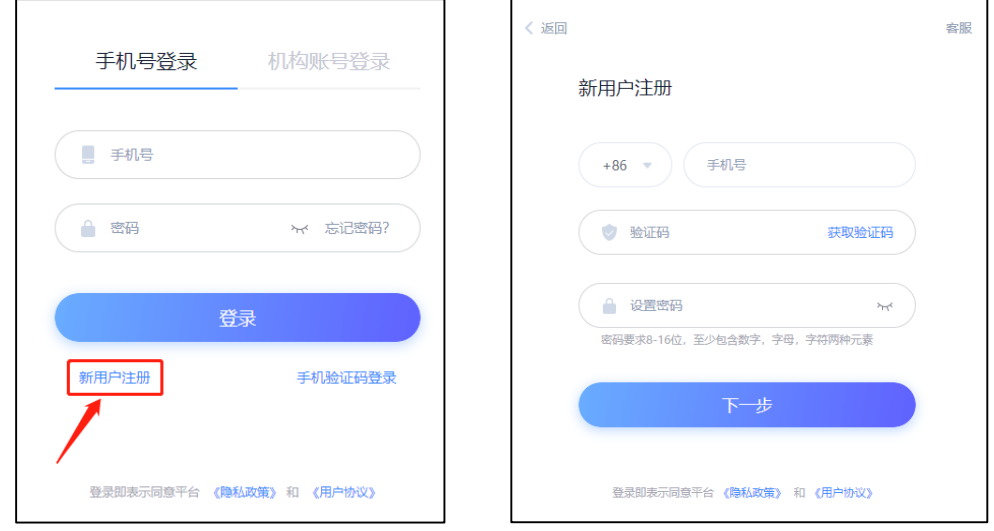

- 3、完善信息,绑定单位信息(单位 **UC** 码**/**单位名称:**110220/**上海第二工业大学实验室安全 教育与考试系统),输入学号、姓名信息,单击下一步即可。
	- 注意: 学号、姓名不要填错! 注册后下次再登录,可以直接用手机号验证码登录。

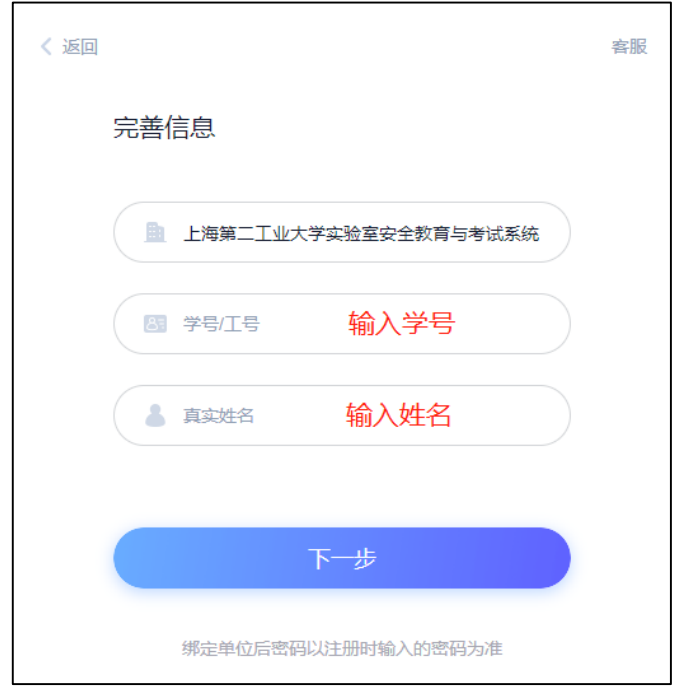

4、登录系统后如下图,单击"学习空间"按钮进入个人空间,单击选择相关课程图标即可 进入视频学习和考试。

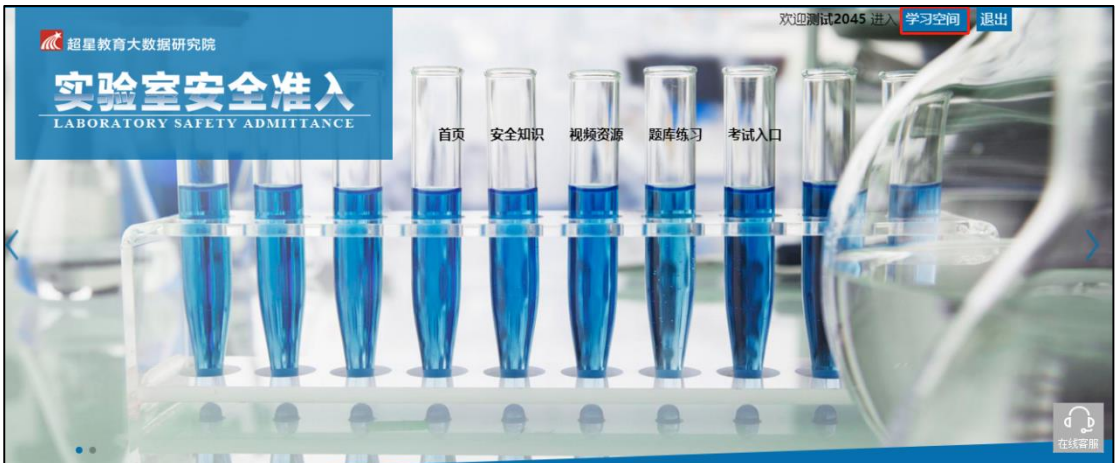

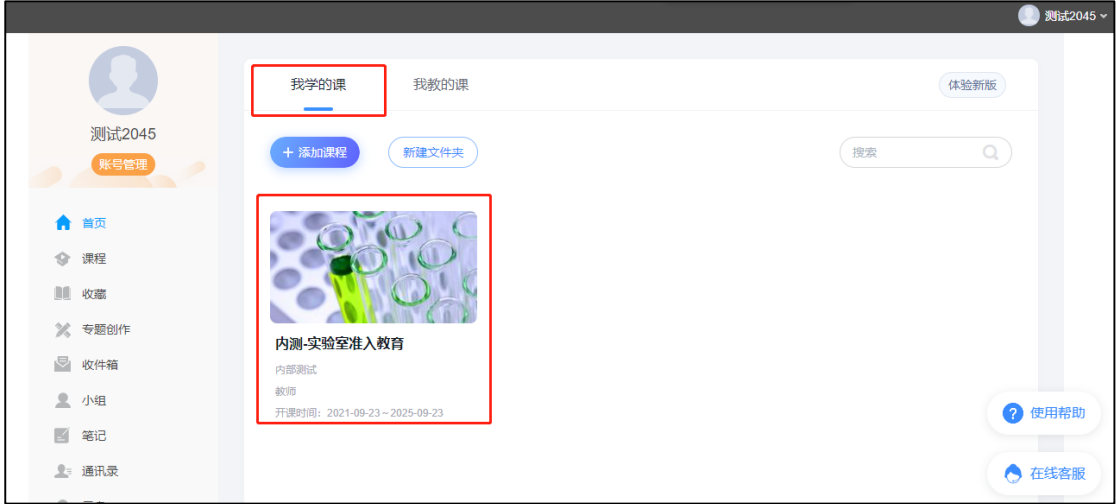

#### 登录方式二:手机端

1、下载安装超星学习通 App。移动设备浏览器访问链接 http://app.chaoxing.com/下载并安 装; 或应用商城下载"学习通"并安装; 或扫描下方的二维码, 转到对应链接下载 App 并 安装(如用微信扫描二维码请选择在浏览器打开)。

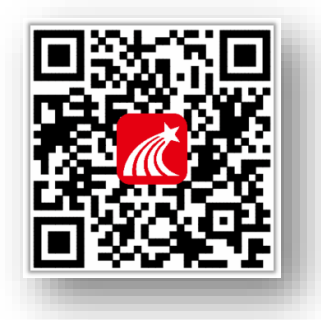

2、下载并安装好后,打开学习通 App,选择 App 底部菜单"我",单击"登录/注册"按钮。

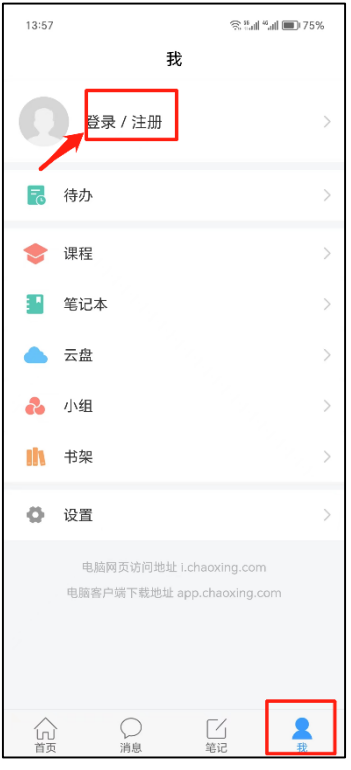

在登录界面单击"新用户注册"按钮,在接下来的界面上单击"短信验证码注册"按钮。 输入手机号并获取验证码,按相关要求设置密码后,单击下一步。

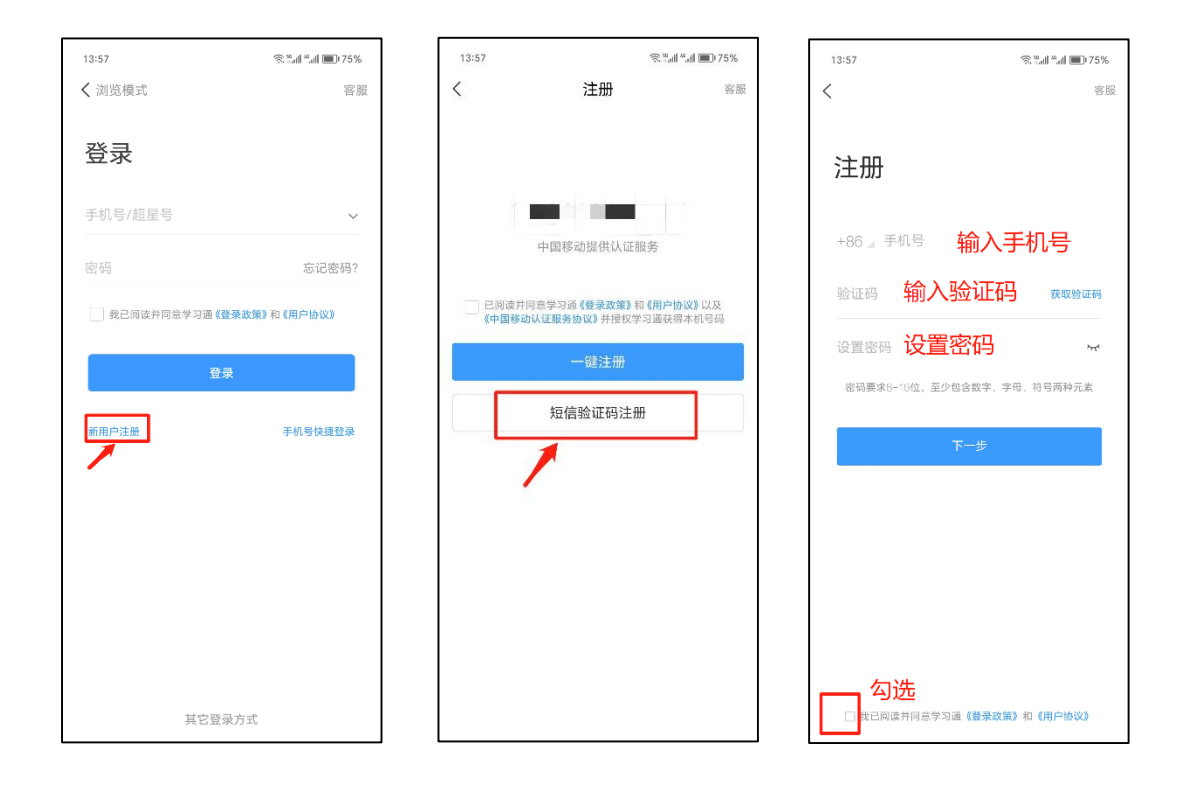

3、完善信息,绑定单位信息(单位 **UC** 码**/**单位名称:**110220/**上海第二工业大学实验室安全 教育与考试系统),输入学号、姓名信息,单击"验证"即可。

注意:学号、姓名不要填错!

注册后下次再登录,可以直接用手机号验证码登录。

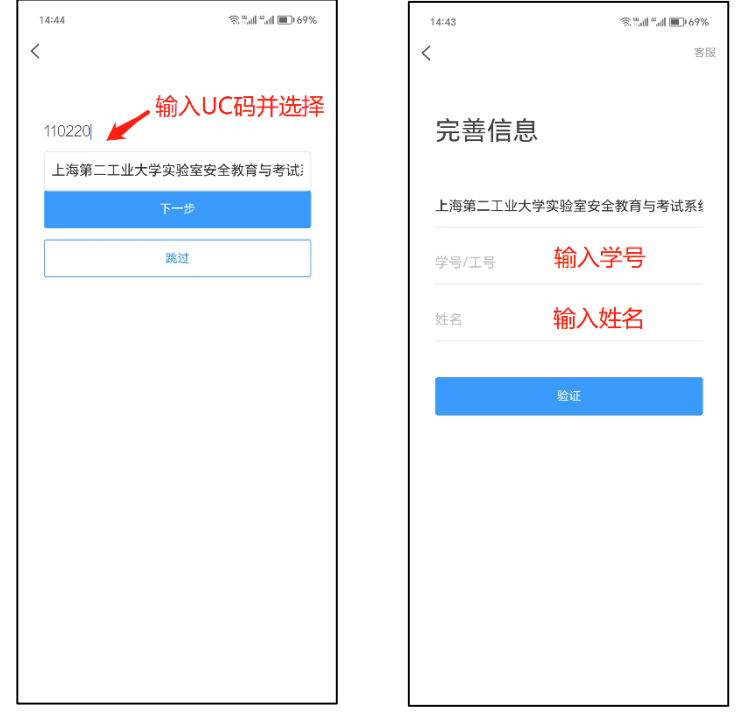

4、登录系统后的界面如下图,单击底部菜单"首页"后,再单击顶部"首页"按钮,选择 "实验室安全教育与考试系统"选项进入主界面,点击选择相关课程图标即可进入视频学习 与考试。

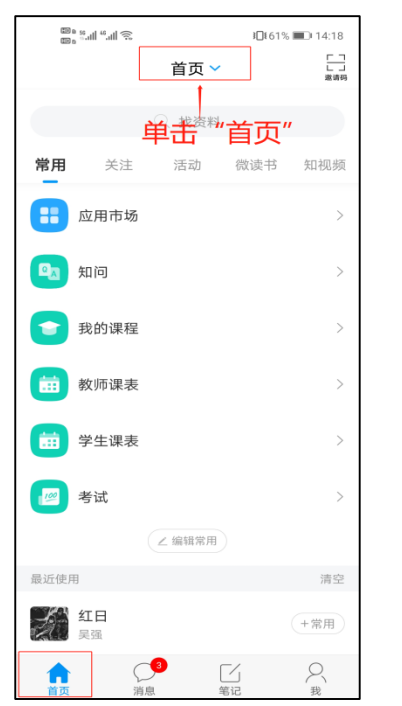

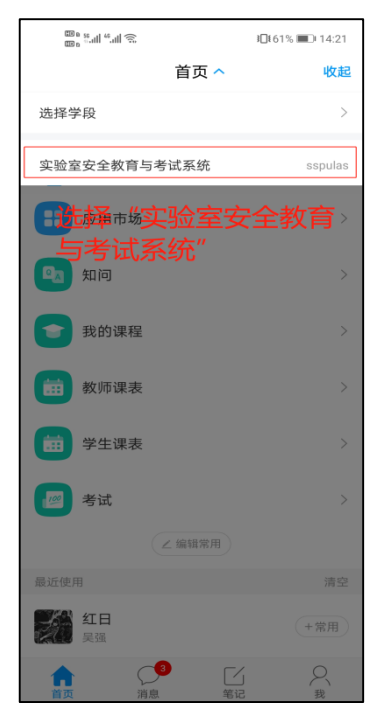

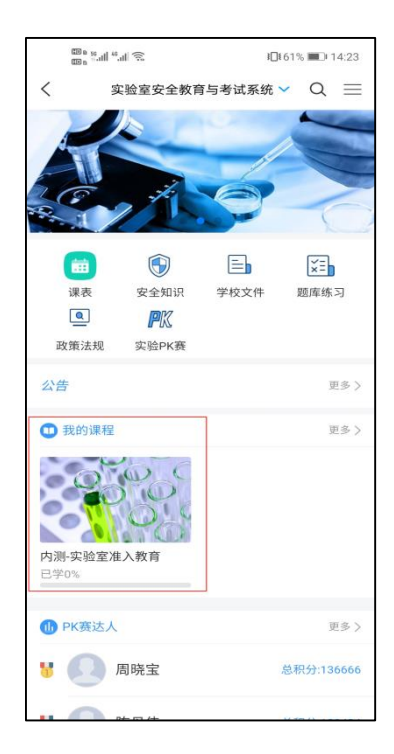

# 二、视频资源学习

### 视频学习方法一:电脑端

1、点击"我学的课"相关课程图标后,进入视频学习界面。

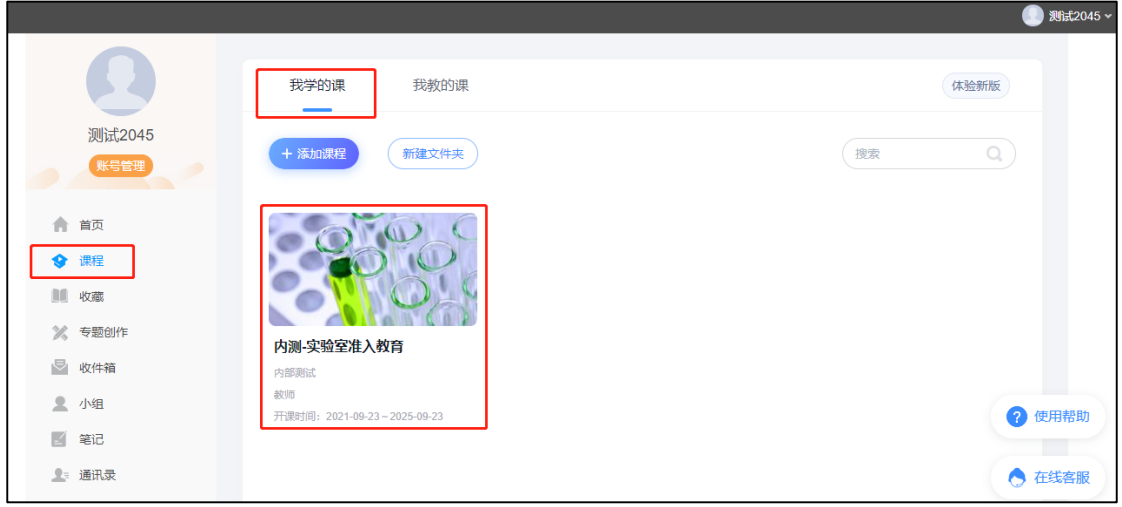

2、单击"章节"按钮,即可浏览实验室安全准入教育考试视频资源,点击视频列表相关内 容, 即可观看学习对应内容。

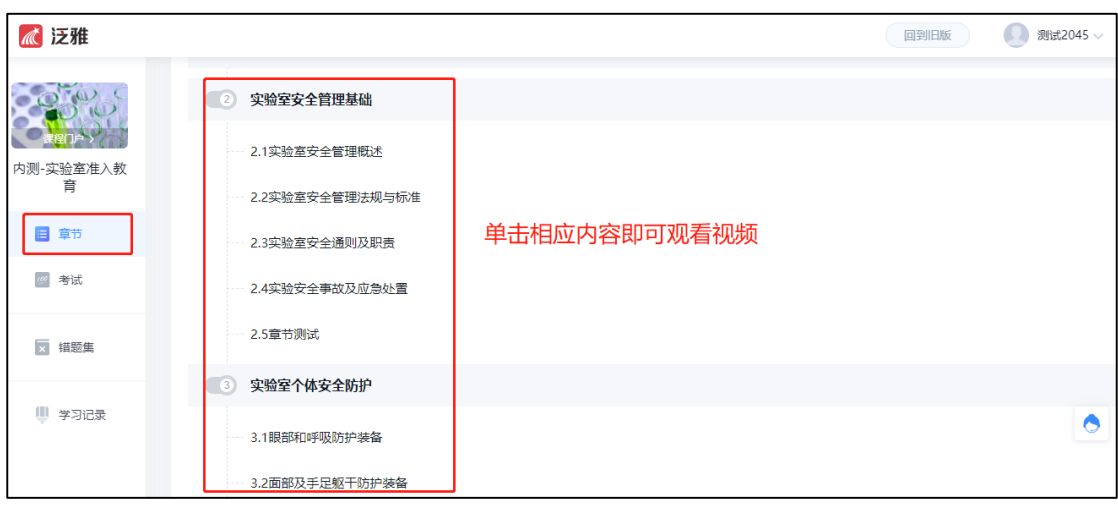

## 视频学习方法二:手机端

1、在主页面上选择我的课程相关课程图标后,界面如下图,点击"章节"按钮,可查看实 验室安全准入教育考试视频资源。

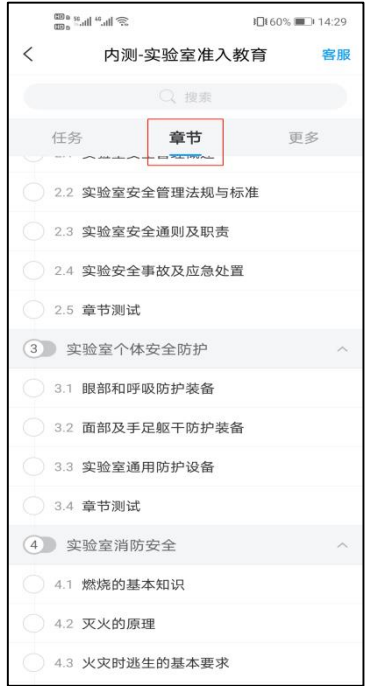

2、点击视频列表相关内容,即可观看学习对应内容。

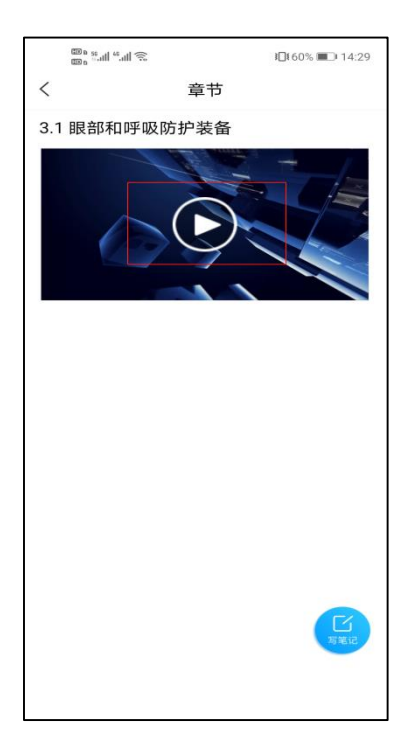

# 三、题库学习

### 题库练习方法一:电脑端

1、在首页上,点击"题库练习"按钮,跳至题库练习页面。

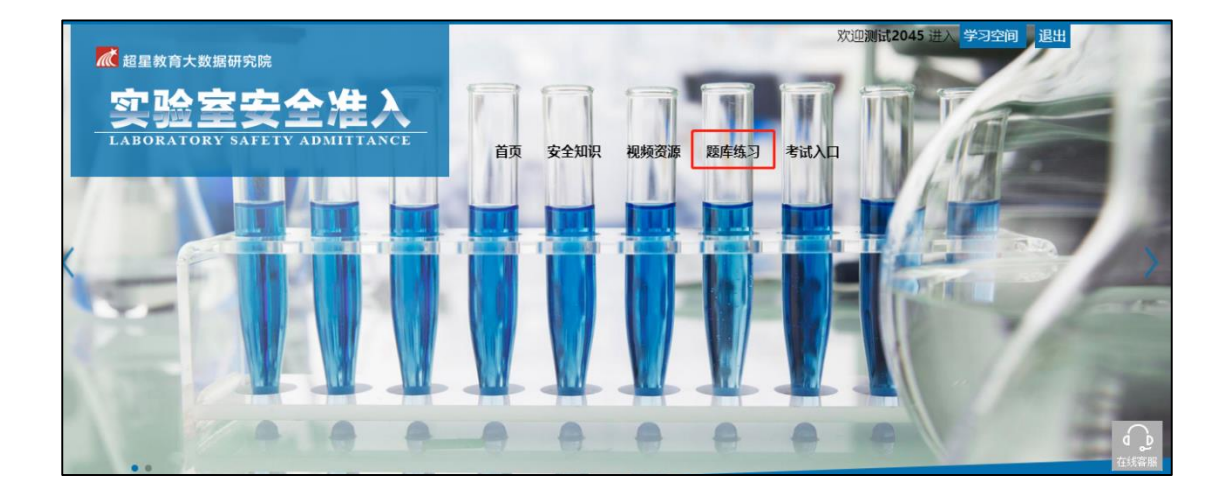

2、在下拉框选择题库类型,单击"确认"按钮。再单击对应题型的"答题"按钮即可进入 题库练习。

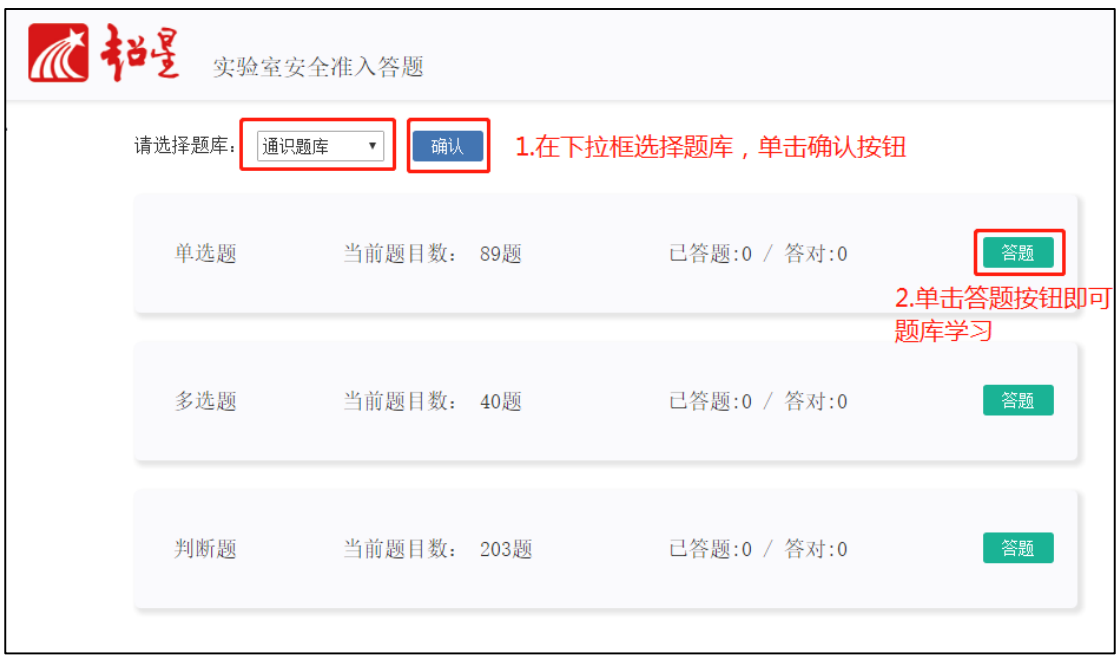

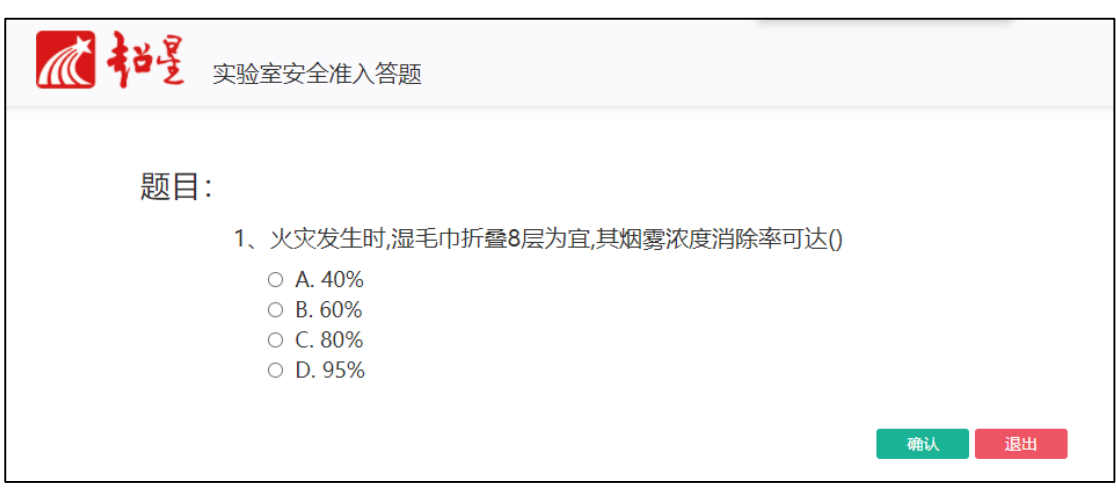

# 题库练习方法二:手机端

1、在实验室安全教育与考试系统首页上,点击"题库练习"按钮,跳至题库练习页面。

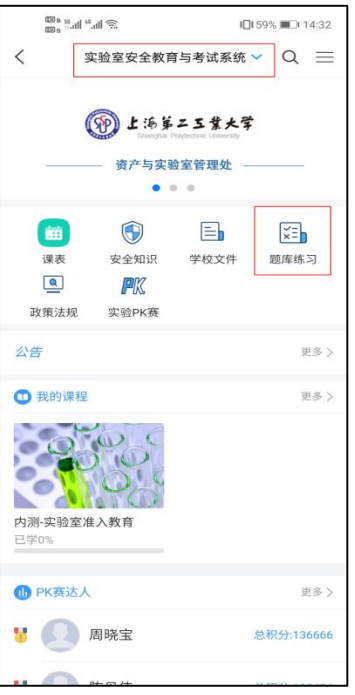

2、在下拉框选择题库类型,单击"确认"按钮。再单击对应题型的"答题"按钮即可进入 题库练习。

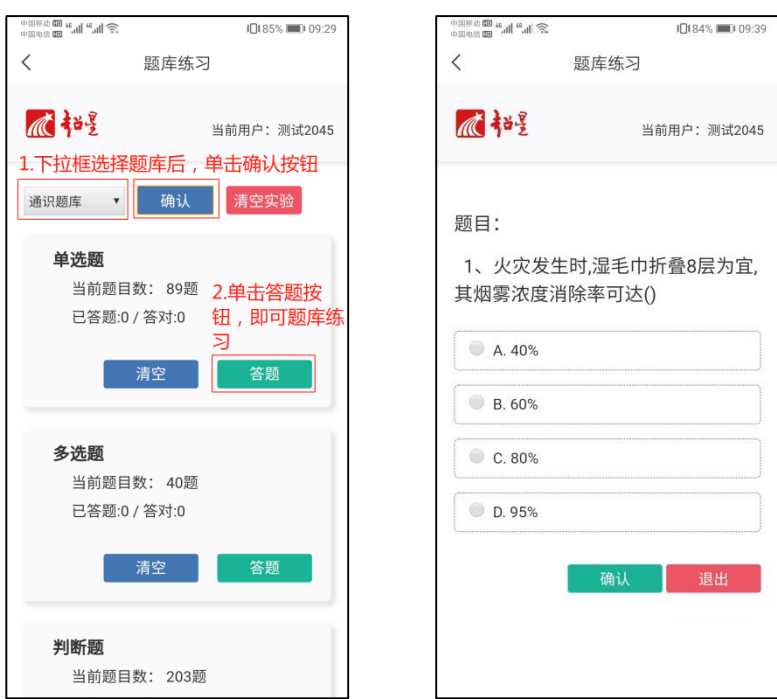

# 四、考试

#### 考试方法一:电脑端

1、单击首页的"考试入口"按钮,跳至我学的课页面。

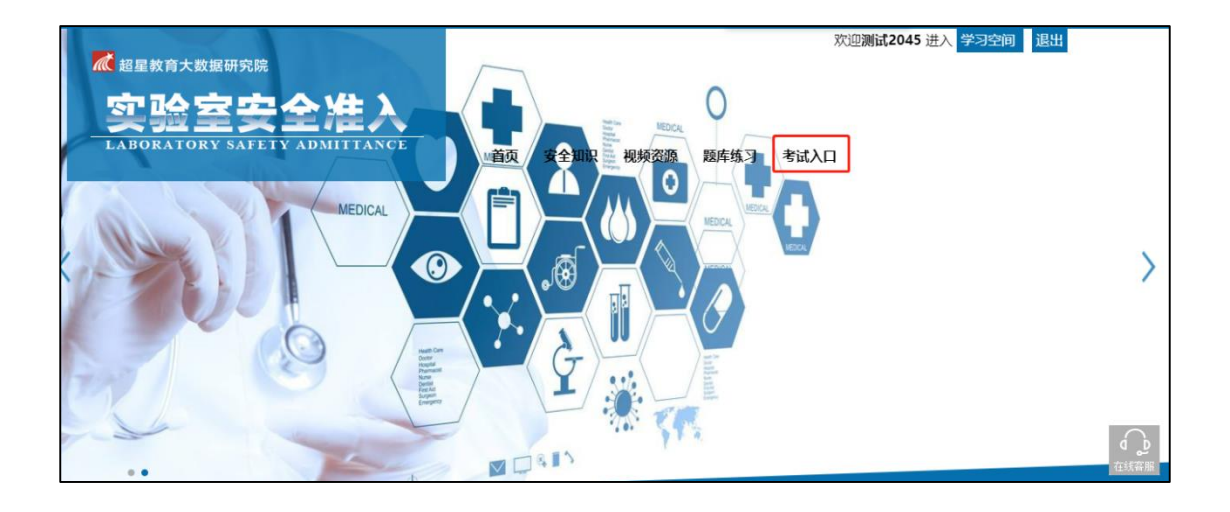

2、单击我学的课的相关课程的图标,跳至下一页面。

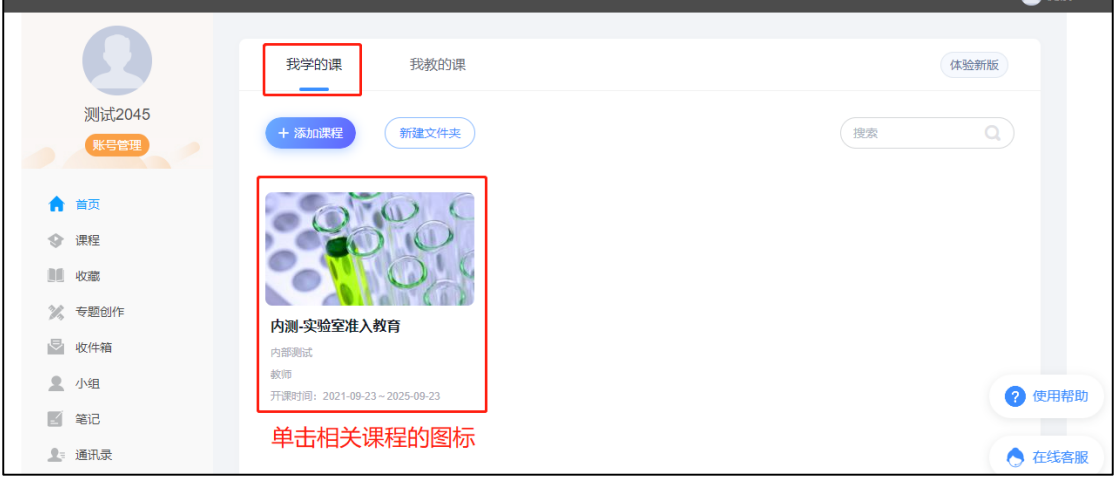

3、单击"考试"按钮后,再单击相应试卷,跳至考试说明页面。

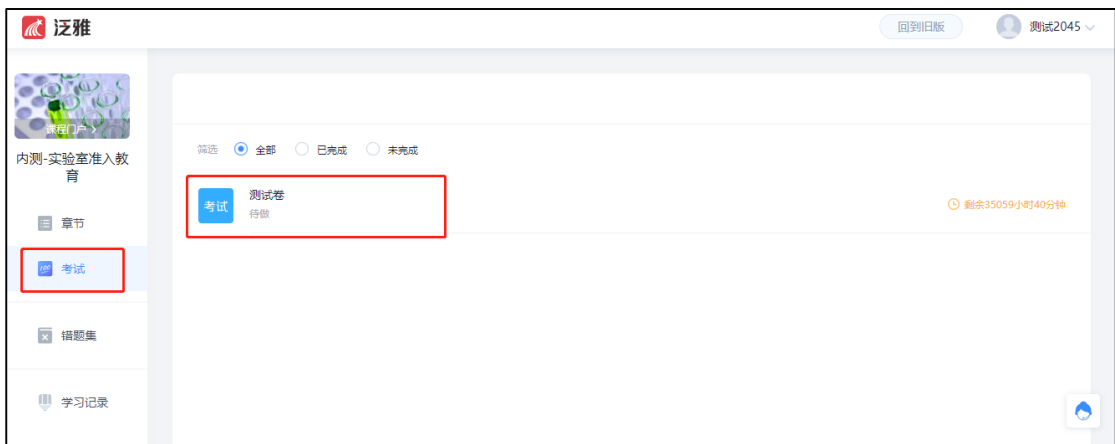

4、仔细阅读考试说明内容后,勾选"我已阅读并同意",单击"进入考试"按钮,跳至考试 答题页面。

 $\overline{\phantom{0}}$ 

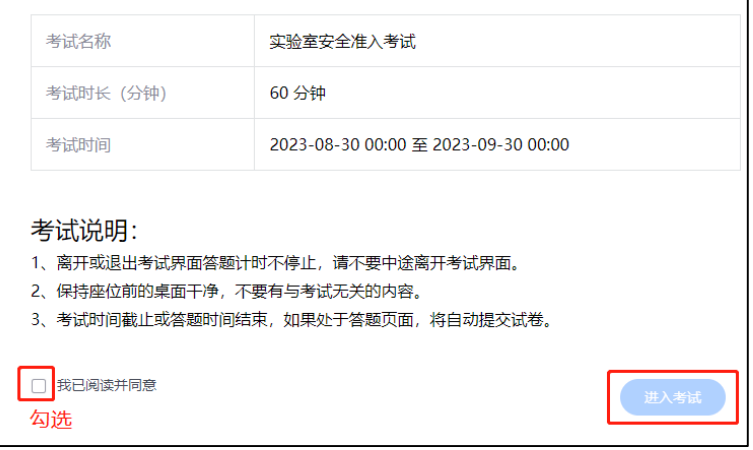

5、考试答题页面如下图, 在答题完成后, 单击右上角"交卷"按钮, 再单击跳出提示框上 的"确认"按钮完成提交试卷。

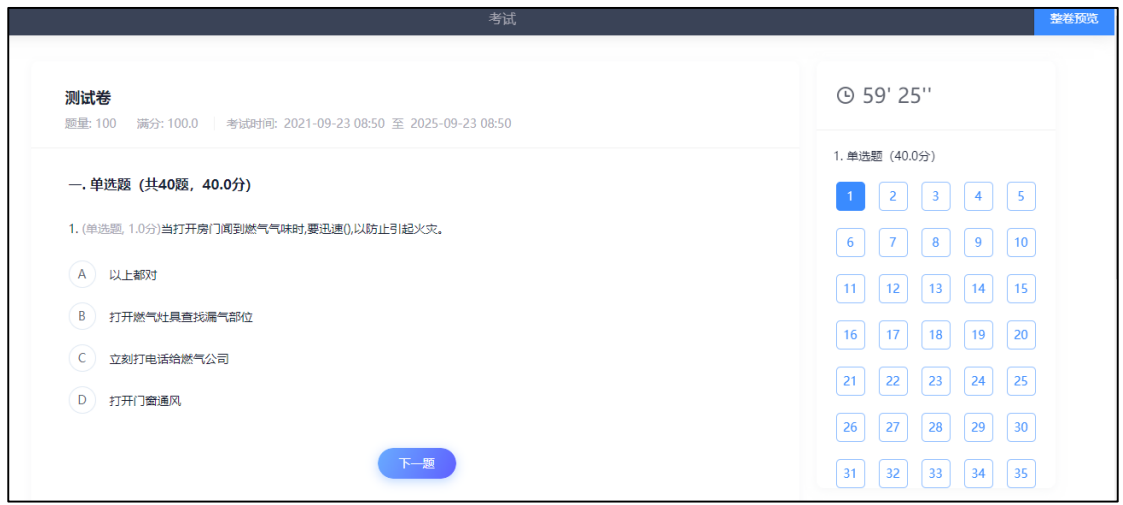

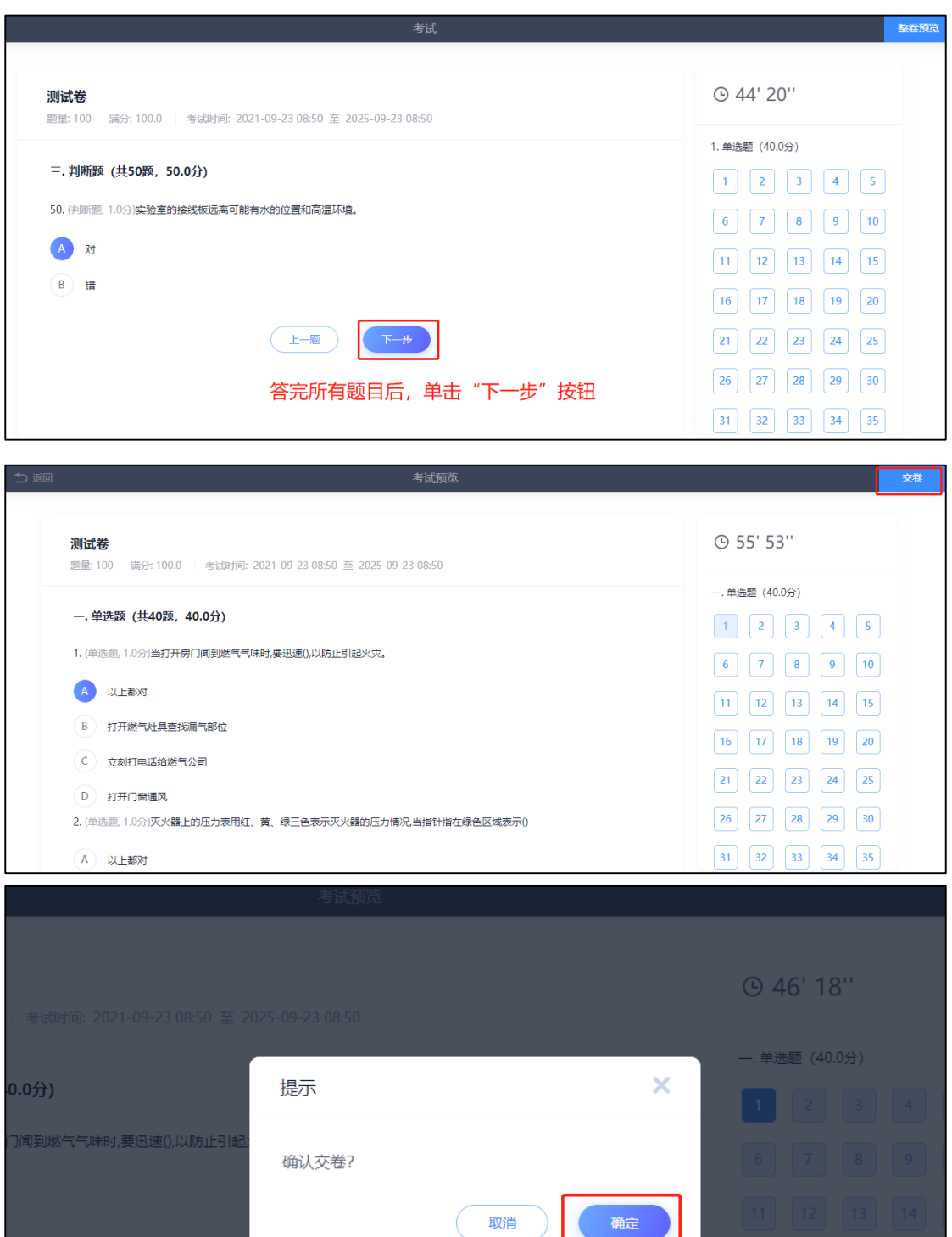

6、完成提交试卷后,可立即查看本次考试结果。如考试未通过,可点击"重考"按钮,再 次进行考试,直至考试通过(重考次数不限)。

气部位

确定

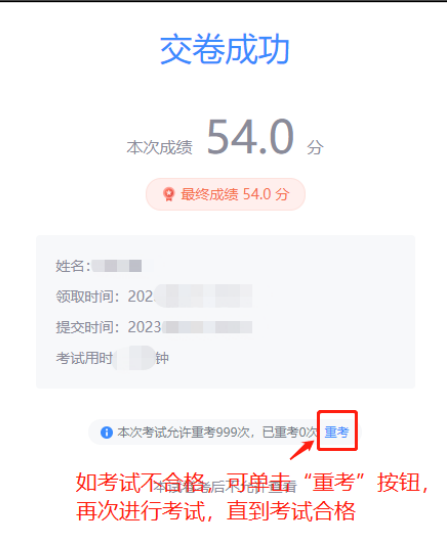

(注:如完成提交试卷后,上图页面如未显示考试分数,可对浏览器进行刷新操作即可显示 分数)

#### 考试方法二:手机端

1、在实验室安全教育与考试系统首页上,单击"我的课程"相关课程图标,跳至下一页面。 单击"作业/考试"按钮,跳至作业/考试页面,再单击"考试"按钮,选择相应试卷,跳至 考试说明页面。

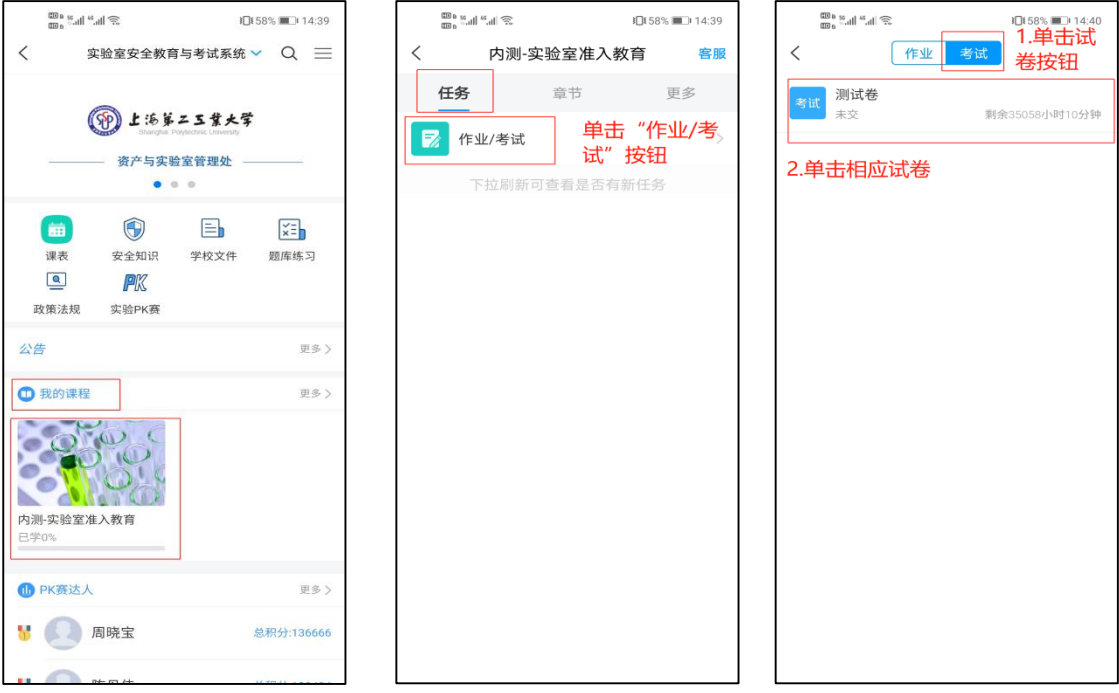

2、仔细阅读考试说明内容后,勾选"我已阅读并同意",点击"继续考试"按钮,跳至考试 答题页面。

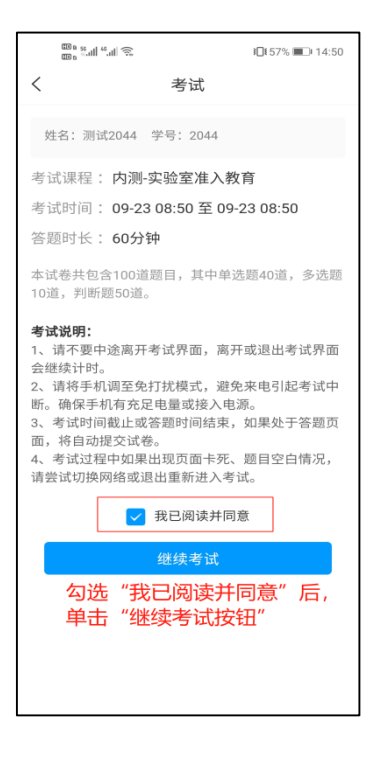

3、考试答题页面如下图, 在答题完成后, 单击"交卷"按钮, 跳出"您确定要交卷吗?" 提示框,单击"确认"按钮提交。

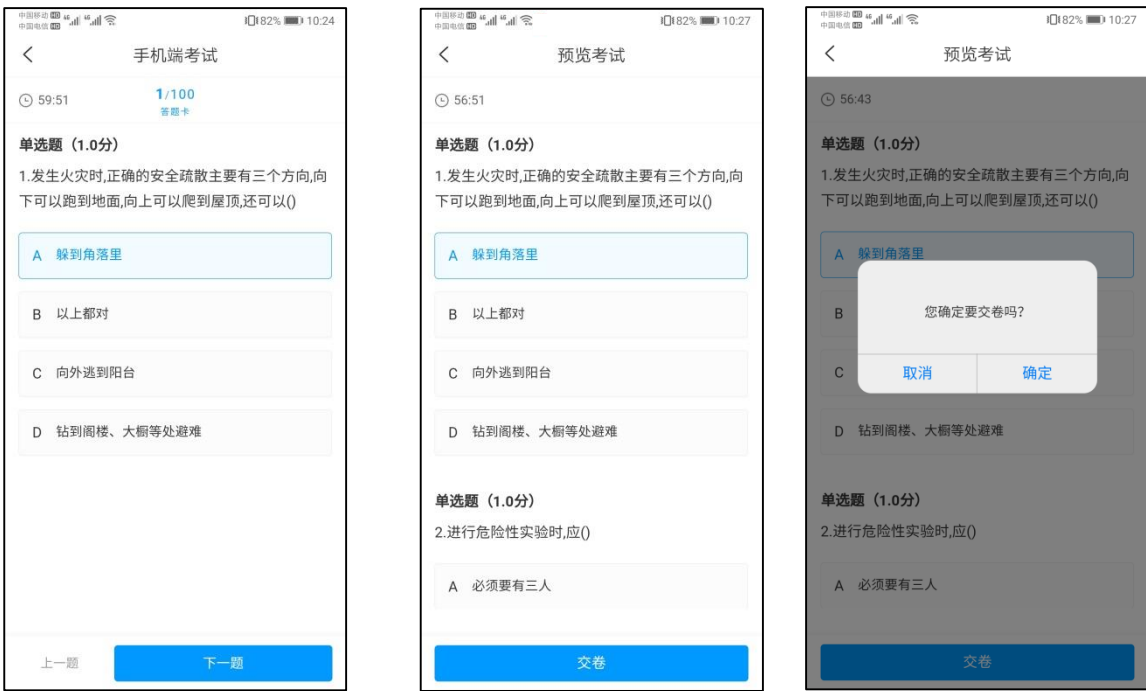

4、交卷后可立即查看本次考试结果。结果页面如下图,如考试未通过的,可点击"重考" 按钮,再次进行考试,直至考试通过(重考次数不限)。

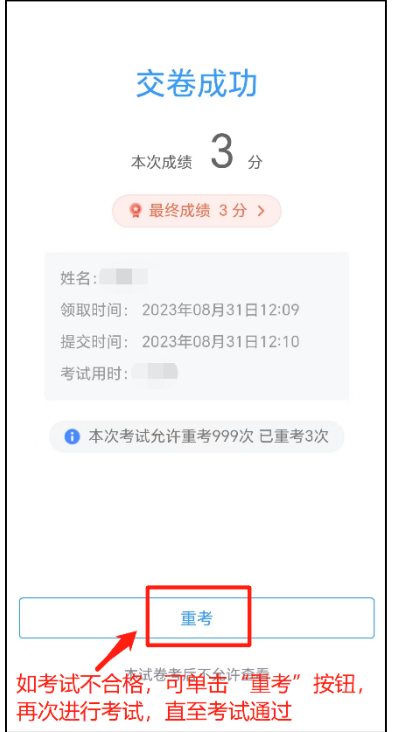

# 五、准入合格证书下载

## 证书下载方法一:电脑端

电脑端登录后,单击我的学习空间,选择相应课程图标,单击左侧"学习记录"按钮, 进入下载证书界面。单击"下载证书"按钮,即可下载实验室安全准入教育考试合格证书。

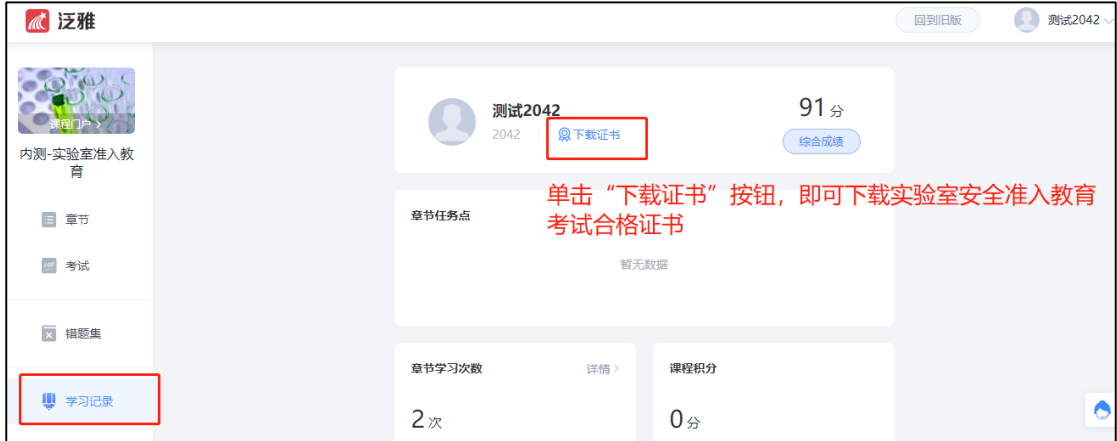

### 证书下载方法二:手机端

在 App 底部选择菜单"我" -"课程",进入课程列表,选择对应的课程,单击"更多", 再单击"课程证书"下载证书。

![](_page_15_Picture_25.jpeg)